FHI

# Brukerveiledning for Vesuv

Folkehelseinstituttet 15.09.2023

## Innhold

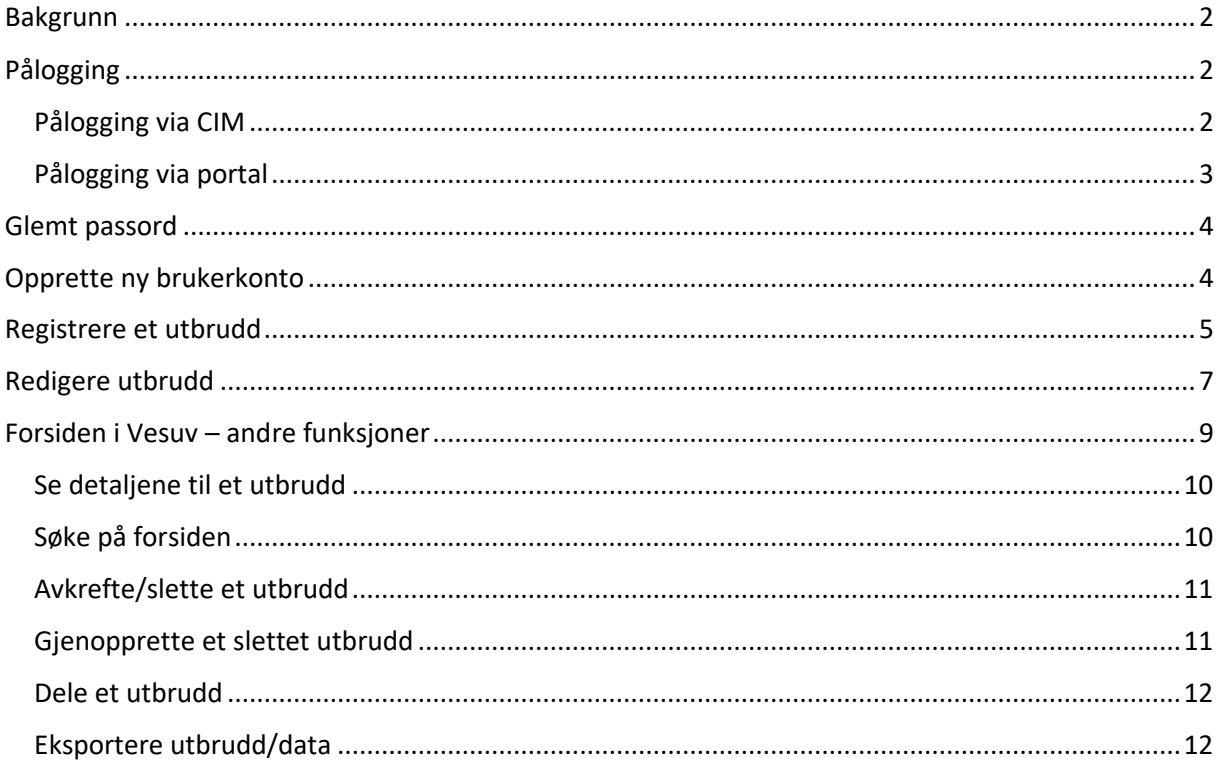

## <span id="page-2-0"></span>**BAKGRUNN**

Utbrudd av smittsom sykdom er varslingspliktig i henhold til MSIS-forskriften. Utbrudd som skal varsles til Folkehelseinstituttet er:

- utbrudd av de sykdommer som er meldingspliktige i MSIS
- utbrudd som mistenkes å ha sammenheng med næringsmidler (inkludert drikkevann)
- utbrudd i helseinstitusjoner
- utbrudd av særlig alvorlige sykdommer (andre enn dem som omfattes av MSIS), dvs. sykdommer med høy dødelighet, alvorlig sykdomsbilde eller høy komplikasjonsrate
- særlig omfattende utbrudd

Varsling gjøres gjennom Folkehelseinstituttets vevsbaserte system for utbruddsvarsling (Vesuv). Vesuv ble først utviklet i 2005. I desember 2016 ble Vesuv lansert på en ny plattform, som en modul i CIM. Dette er en brukerveiledning for Vesuv.

### <span id="page-2-1"></span>**PÅLOGGING**

Pålogging til Vesuv kan skje på to ulike måter, enten via din virksomhets CIM-løsning, eller via Vesuvs innloggingsportal.

## <span id="page-2-2"></span>Pålogging via CIM

Pålogging via CIM forutsetter at du har en brukerkonto i din virksomhets CIM. Dersom du ikke har fått en brukerkonto, må du kontakte din lokale CIM-administrator. Dette vil som regel være noen i organisasjonens beredskapsavdeling eller tilsvarende. Hvis du er bruker i CIM, sett inn adressen til din virksomhets CIM-installasjon i nettleseren. Logg så på med ditt brukernavn og passord:

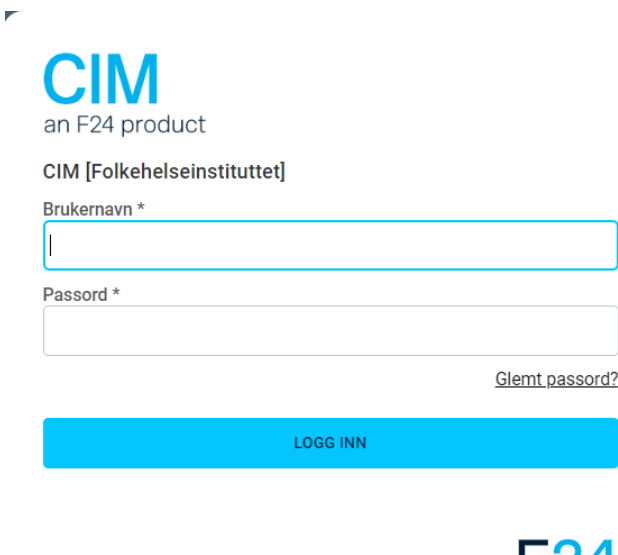

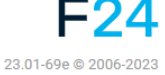

## <span id="page-3-0"></span>Pålogging via portal

Alle kan logge seg på via portalen, også de som har brukerkonto i CIM. For å komme til portalen, følg denne lenken: [www.vesuv.no](http://www.vesuv.no/)

I portalen ser du da dette:

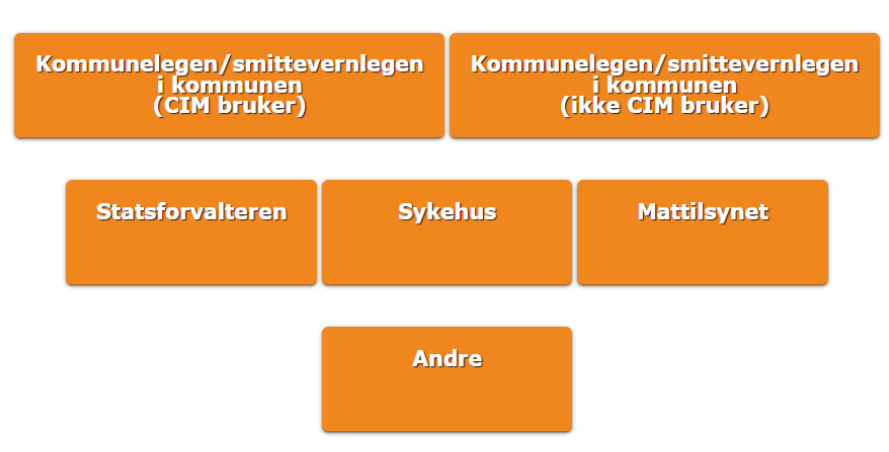

#### Velg alternativet nedenfor som tilhører den rollen du representerer:

Velg her den rollen/organisasjonen du representerer ved å klikke på feltet. Brukere i Mattilsynet med CIM-tilgang, logger på i MatCIM. Dersom du ikke er CIM-bruker og ikke representerer kommunelegen, velg kategorien «Andre» for å registrere deg eller logge inn som portalbruker. Da kommer du til denne siden:

## Pålogging til Vesuv

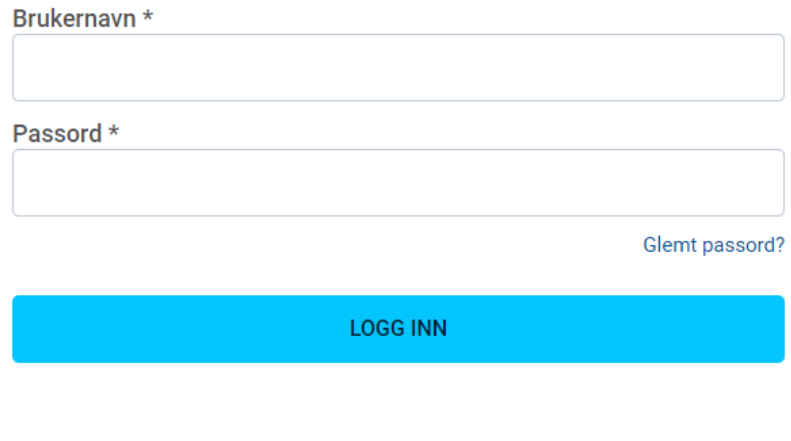

Opprett ny brukerkonto

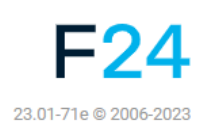

Dersom du ikke får til å logge inn kan du kontakte FHI på epost til utbrudd@fhi.no

#### <span id="page-4-0"></span>**GLEMT PASSORD**

Er du CIM-bruker og har glemt passordet ditt, må du ta kontakt med CIM-administrator/superbruker i din organisasjon.

Er du portalbruker og har glemt passordet ditt, klikk på «Jeg har glemt passordet» i påloggingsvinduet og følg instruksjonene. Hvis du bruker klipp/lim-funksjon for å legge inn passordet du får tilsendt, pass på å ikke få med noe mellomrom.

## <span id="page-4-1"></span>**OPPRETTE NY BRUKERKONTO**

For å opprette en brukerkonto i Vesuv, klikker du på «Opprett ny brukerkonto» i påloggingsvinduet:

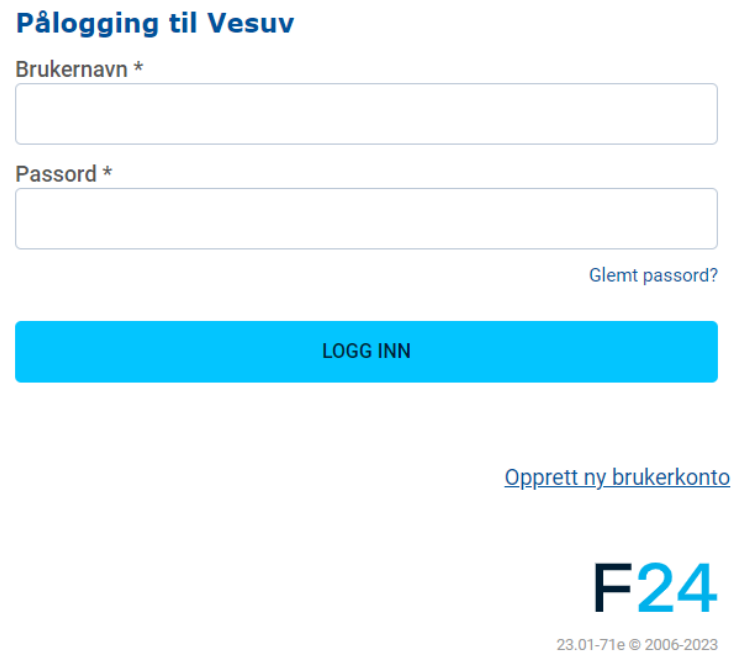

Fyll så ut opplysningene som etterspørres. Merk at e-postadressen din er brukernavnet ditt. Merk også at dersom e-postadressen din er tilknyttet en CIM-installasjon, kan den ikke benyttes som brukernavn i portalen.

#### **Opprett ny pruker**

- Brukernavnet: det samme som din e-postadresse.
- · Passord:
	- · Må være på minst 8 tegn.
	- · Inneholde minst en bokstav og ett tall.
	- Vi oppfordrer deg til å bruke et unikt passord som du ikke benytter i andre sammenhenger.
- Alle felter er obligatoriske, med mindre noe annet er spesifisert
- · Ved spørsmål, kontakt utbrudd@fhi.no.

#### Kontoinformasjon

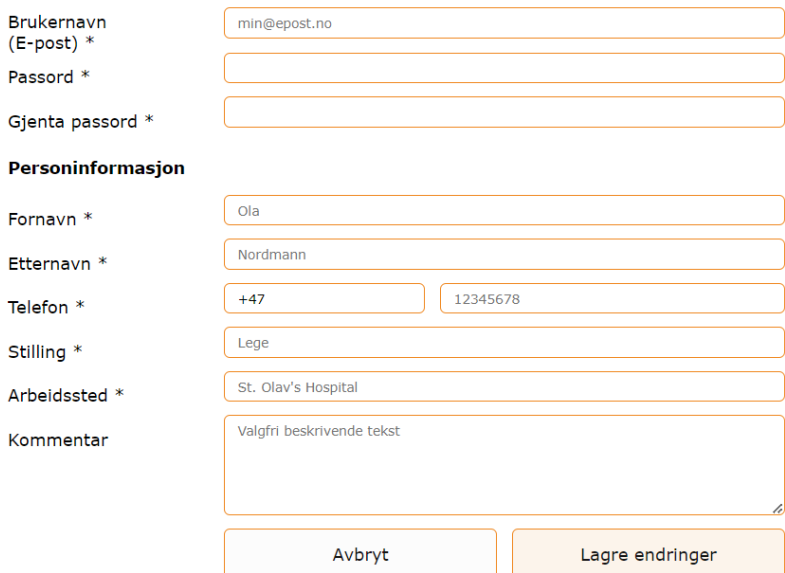

Til slutt lagrer man ved å klikke på «Lagre endringer». Dersom obligatoriske felt ikke er (korrekt) fylt ut, får du ikke opprettet brukerkontoen uten å korrigere disse. De aktuelle feltene markeres med en beskrivelse av hva som er galt.

#### <span id="page-5-0"></span>**REGISTRERE ET UTBRUDD**

Når du har logget inn i Vesuv, kommer du til forsiden. For å registrere et nytt utbrudd, klikk på «Ny» (i CIM) eller «Nytt utbrudd» (i portal).

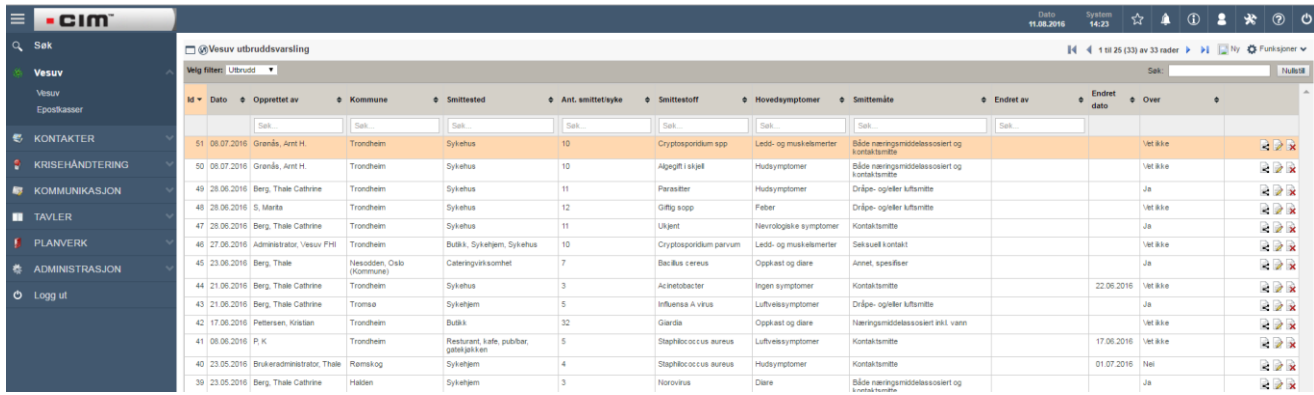

Når du registrerer et nytt utbrudd, får du først opp et skjema der de fleste feltene er obligatoriske å fylle ut. Dette er de viktigste feltene for det første varselet. Noen av feltene har en nedtrekksmeny. Disse kommer opp ved å klikke inne i feltet. Ved å klikke på symbolet med spørsmåltegn inne i en sirkel får du opp en hjelpetekst for feltene der det er aktuelt. Til slutt klikker du på «Fortsett» nederst på siden.

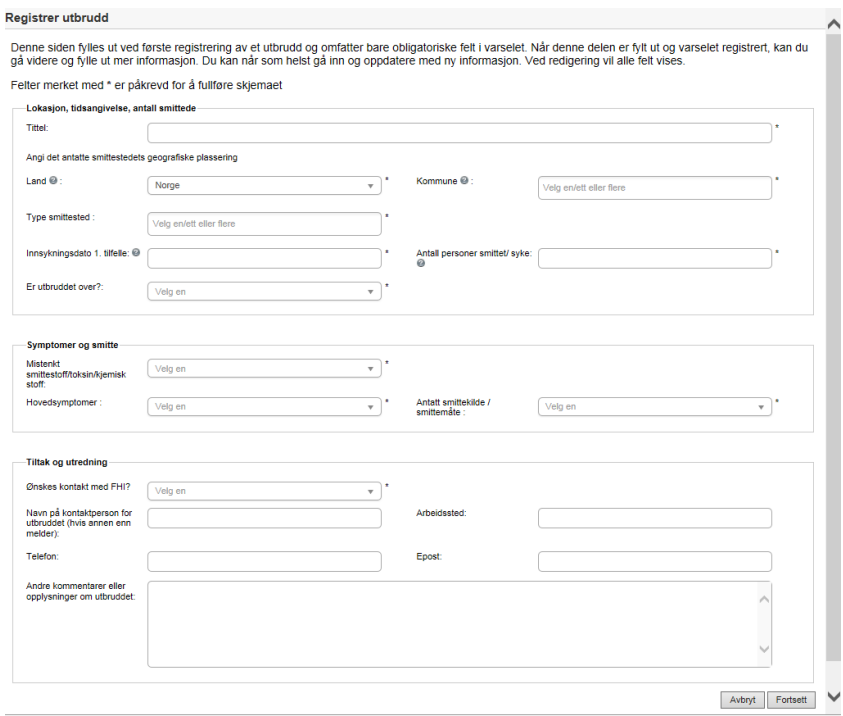

På neste side ser man en oppsummering av varselet. Der kan man se hvem som mottar automatisk kopi av varselet. Man kan også legge inn epostadresser manuelt.

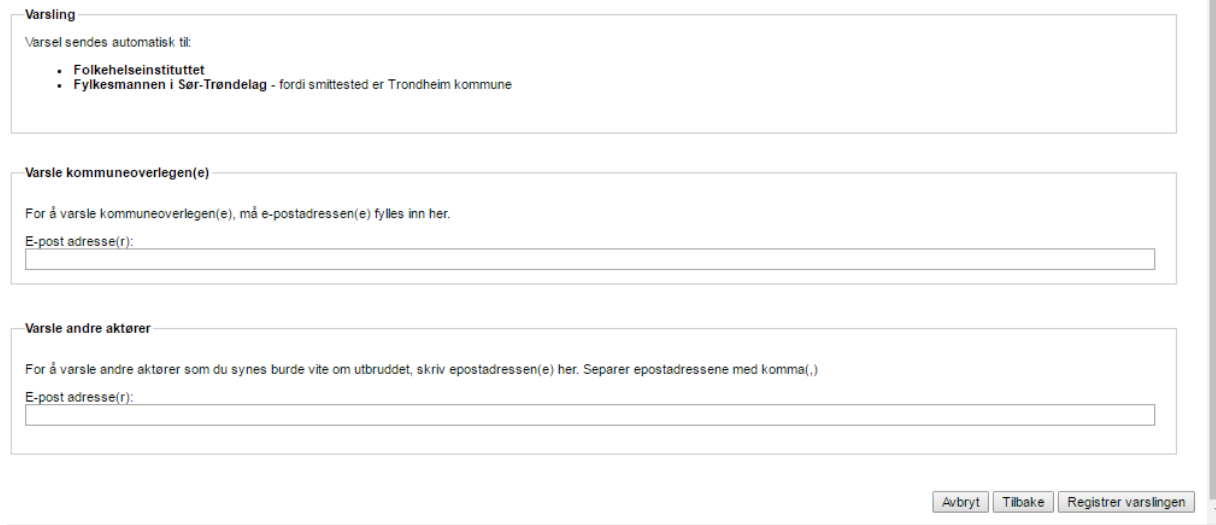

Der det er mulig, sørger systemet for automatisk kopi av varslinger til ulike aktører. Hvilke aktører som varsles avhenger av hvor utbruddet er (kommune), type smittested og antatt smittemåte. «Kopi av varsel» betyr at aktøren får en epost med et pdf-vedlegg der den viktigste informasjonen om utbruddet er oppsummert. I tillegg vil noen av de aktuelle aktørene få lesetilgang til utbruddet i sin egen liste over utbrudd.

De som får automatisk kopi av varselet er:

- Brukeren som registrerer varselet
- Folkehelseinstituttet
- Statsforvalter i det aktuelle fylket (der angitt kommune ligger)
- Mattilsynets hovedkontor og tilhørende regionale kontor (knyttet til angitt kommune) *dersom utbruddet er mistenkt næringsmiddelbårent*
- Regionalt kompetansesenter for smittevern i tilhørende RHF *dersom smittested angis å være sykehus*

**Merk at for å varsle kommuneoverlegen må vedkommendes e-postadresse legges inn manuelt i feltet for varsling til kommuneoverleger.** Dette kan bare gjøres ved førstegangs registrering av utbruddet og ikke ved senere redigeringer. Hvis man skal varsle kommuneoverlegen senere, må dette gjøres ved deling av utbrudd (se dette avsnittet i brukerveiledningen) eller videresending av eposten med pdf-vedlegget.

Når du har fylt ut alle aktuelle felter, klikk på «Registrer varslingen» nede til høyre. Da blir informasjonen lagret og epost sendt til den som registrerte utbruddet og til de som får kopi av varselet. Du kommer til denne siden:

#### **Registrer utbrudd**

#### Utbruddet er registrert

Du kan fylle ut mer informasjon om utbruddet ved å klikke på "Oppgi flere detaljer". Har du ikke ytterligere informasjon nå, kan du avslutte. Husk at du når som helst kan logge deg inn i<br>Vesuv og fylle ut mer informasjon e

Avslutt Oppgi flere detaljer

Klikk på «Oppgi flere detaljer» for å komme videre i skjemaet. Fyll ut ytterligere informasjon som etterspørres i skjemaet. Spørsmålene vil variere etter type utbrudd, for eksempel om utbruddet er i helseinstitusjon eller næringsmiddelbårent.

Tre uker etter at varselet er registrert første gang, vil brukeren få en automatisk epost med påminnelse om å gå inn i Vesuv og oppdatere informasjon om utbruddet.

#### <span id="page-7-0"></span>**REDIGERE UTBRUDD**

Du kan når som helst redigere et utbrudd du har skrivetilgang/redigeringstilgang til. Det gjøres ved å klikke på redigeringsikonet på forsiden i Vesuv:

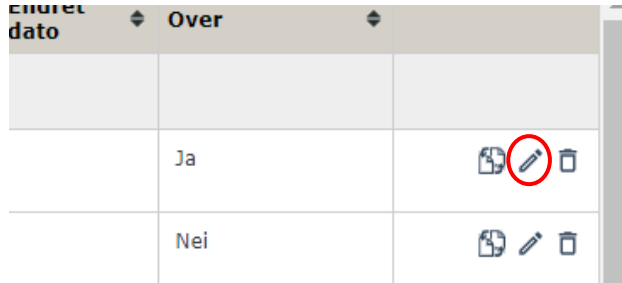

Etter den første registreringen av utbruddet, vil du ved å klikke på redigeringsikonet få opp det fulle registreringsskjemaet, som man da oppdaterer informasjonen i. Alle felt vises altså ved redigering. Du kan forstørre/forminske de ulike bolkene ved å klikke på «Vis/skjul». Du kan også navigere i skjemaet ved å bruke menypunktene til venstre. Når du har fylt inn all ny informasjon, klikk på «Se oppsummering og lagre» nederst til høyre i skjemaet.

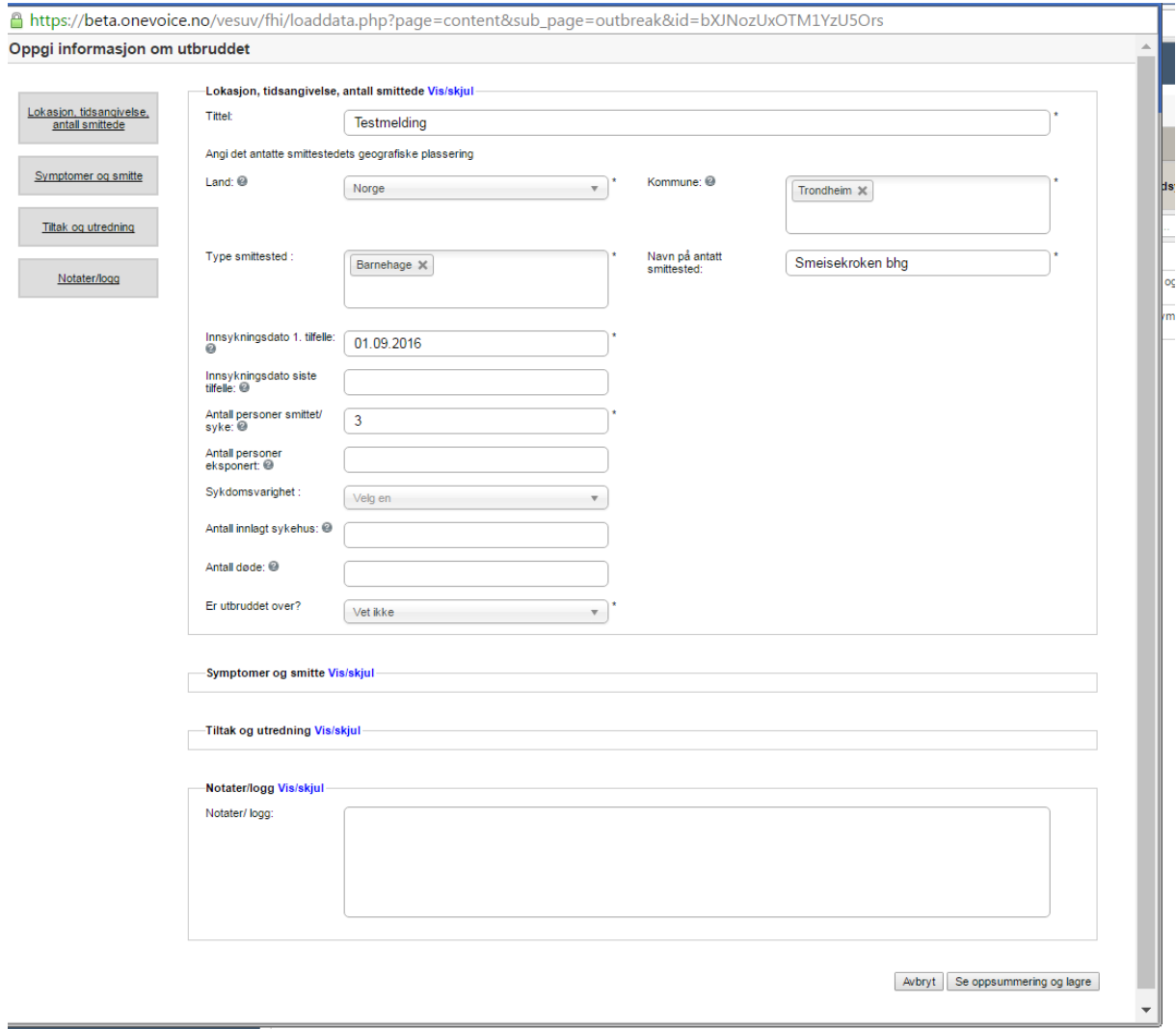

Du kommer da til oppsummeringssiden. Merk at du her ser hvem som tidligere har mottatt varsel (epost med pdf-vedlegg) om dette utbruddet, samt hvem som eventuelt mottar varsel på bakgrunn av de nye opplysningene. Du kan også legge til nye epostadresser dersom du ønsker å varsle flere aktører.

I noen få tilfeller vil det sendes ut automatiske eposter ved redigering av utbrudd. Dette gjelder dersom du:

- endrer fra Nei til Ja på «Ønskes kontakt med Folkehelseinstituttet» da får Folkehelseinstituttet et nytt varsel.
- endrer til næringsmiddelassosiert i «Antatt smittekilde/smittemåte» da får Mattilsynet varsel.

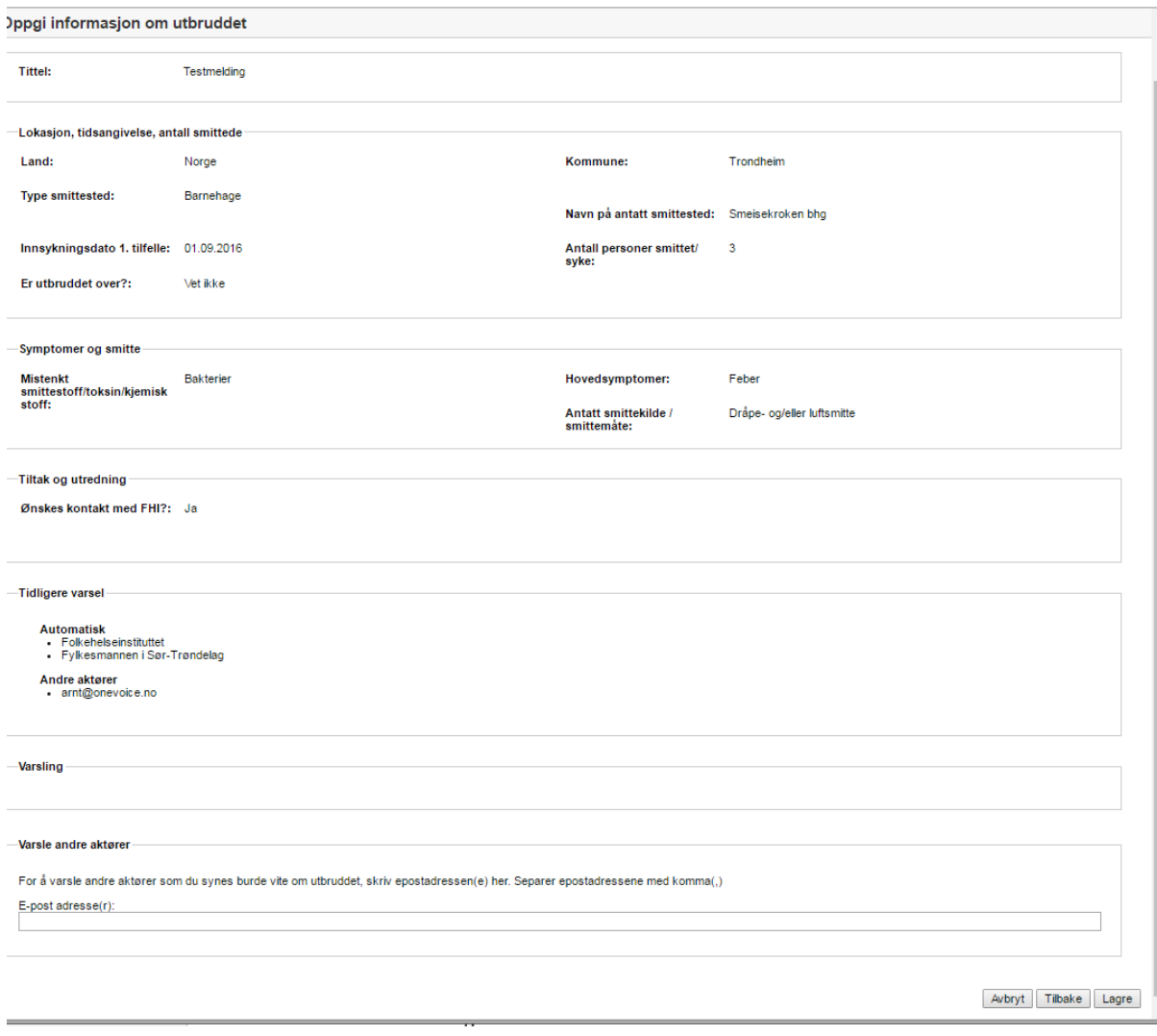

Klikk til slutt på «Lagre». Du får da melding om at endringene er lagret, og valg mellom å avslutte eller fylle inn enda mer informasjon. Dersom du avslutter, kommer du tilbake til forsiden.

## <span id="page-9-0"></span>**FORSIDEN I VESUV – ANDRE FUNKSJONER**

Når du logger inn i Vesuv kommer du til forsiden i Vesuv. I listen ser du alle utbruddene du har registrert eller har tilgang til:

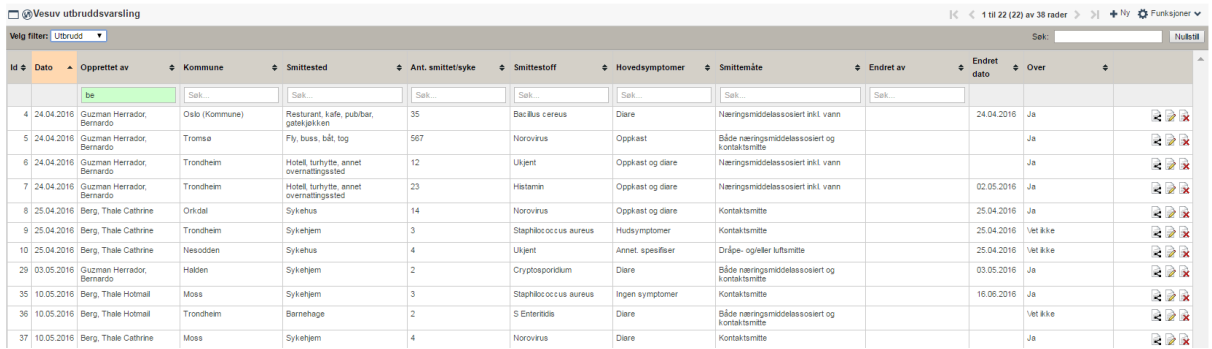

## <span id="page-10-0"></span>Se detaljene til et utbrudd

For å se detaljene til et utbrudd, klikk på linjen utbruddet står i slik at linjen markeres med oransje. Da vil detaljene til utbruddet komme opp i nedre del av vinduet:

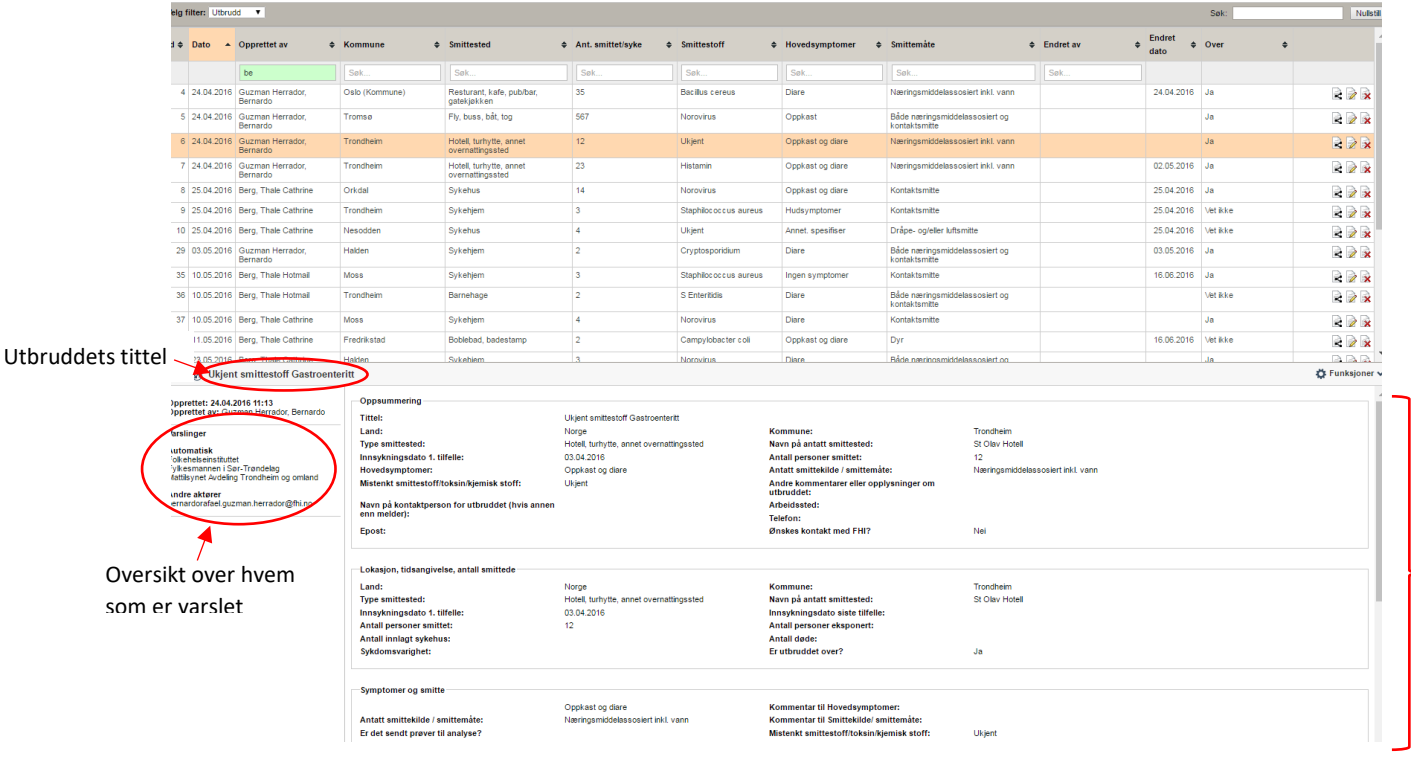

## <span id="page-10-1"></span>Søke på forsiden

Du kan søke i utbrudd ved å bruke de ulike søkefeltene. I hovedsøkefeltet oppe til høyre kan du søke i alle kolonnene, mens i søkefeltene over kolonneoverskriftene søker du i den aktuelle kolonnen. Søket gjøres ved å skrive inn de bokstavkombinasjonene du ønsker. For å nullstille søket, klikk på «nullstill» for hovedsøket eller krysset i søkefeltene. Søkefeltet er markert i grønt der det er et aktivt søk. Merk at søkene **må** nullstilles/slettes, ellers vil listen fortsatt være filtrert ved ny pålogging.

Eksempel: Jeg vil søke fram utbrudd med stafylokokker. Ved å skrive inn «sta» i hovedsøkefeltet får jeg opp dette:

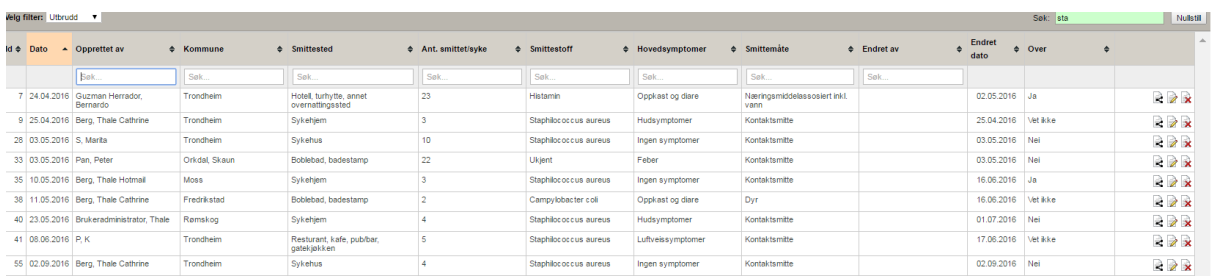

Her er alle utbruddene med stafylokokker, men også andre utbrudd der bokstavene «sta» fremkommer: Fredrikstad som kommune og badestamp som smittested.

For å søke bare i smittestoff, skriver jeg inn «sta» i kolonnens søkefelt:

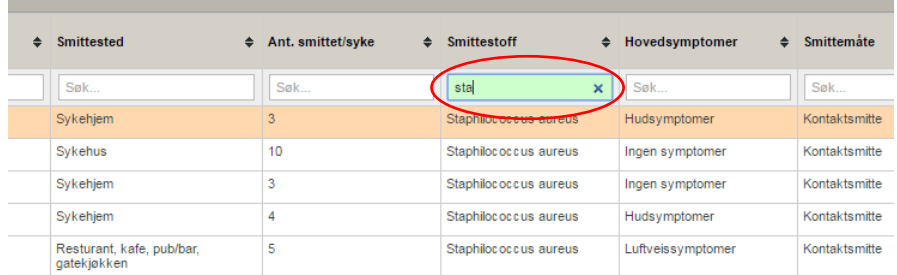

Da får jeg opp bare utbrudd med bokstavkombinasjonen «sta» i smittestoff.

## <span id="page-11-0"></span>Avkrefte/slette et utbrudd

Du kan slette et utbrudd du selv har registrert. Dette gjøres ved å klikke på ikonet for å avkrefte utbrudd til høyre på linjen.

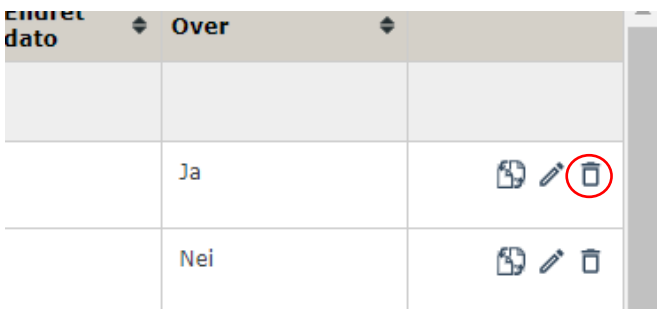

Da får du opp et vindu der du må bekrefte at du vil slette utbruddet og får en beskrivelse av hvordan det kan gjenopprettes. Du kan se de avkreftede utbruddene ved å velge «Avkreftede» i feltet Velg filter.

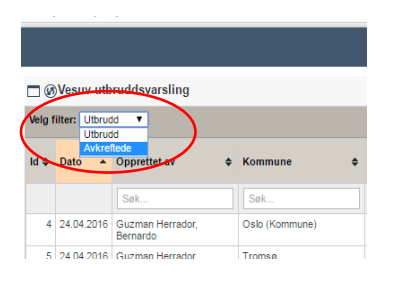

## <span id="page-11-1"></span>Gjenopprette et slettet utbrudd

For å gjenopprette et utbrudd som er avkreftet, filtrerer du listen til å vise de avkreftede utbruddene, som beskrevet i avsnittet overfor. Velg så ikonet for gjenoppretting til høyre på linjen til det aktuelle utbruddet.

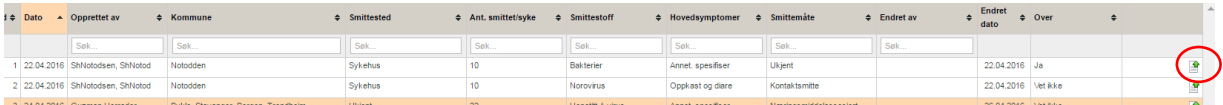

Filtrerer du listen til å vise Utbrudd, skal utbruddet ha kommet tilbake i denne listen. Klikk eventuelt på ikonet for å oppdatere siden.

## <span id="page-12-0"></span>Dele et utbrudd

Du kan dele et utbrudd du selv har registrert. Dette gjøres ved å klikke på ikonet for å dele utbrudd til høyre på linjen. Du får da opp et vindu der du må legge til e-postadressen(e) du vil dele utbruddet med. For hver e-postadresse, angi om vedkommende skal ha lese- eller skrivetilgang og klikke «Legg til». Personer med kun lesetilgang har ikke anledning til å redigere utbruddet. Når du har lagt til alle e-postadressene du vil dele med, klikk på «Del utbrudd».

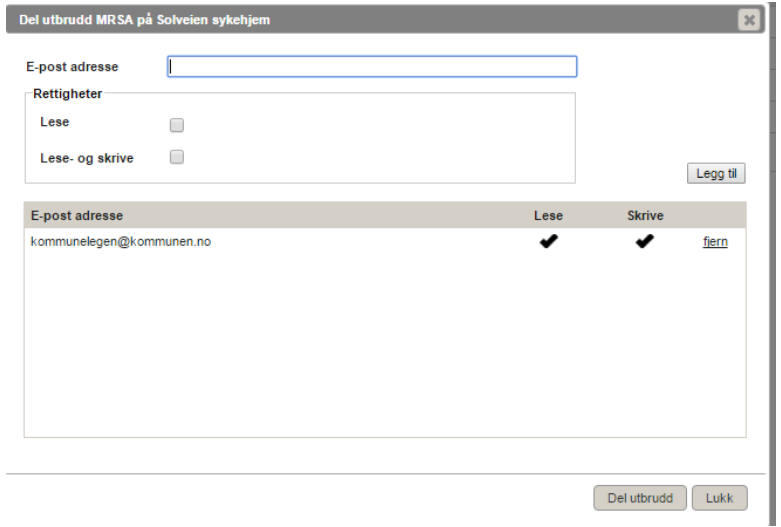

Da vil det sendes e-post til adressen du har oppgitt (avsender vil være din e-postadresse) med lenke til utbruddet og oppsummeringen i pdf-vedlegg. E-posten vil se omtrent slik ut:

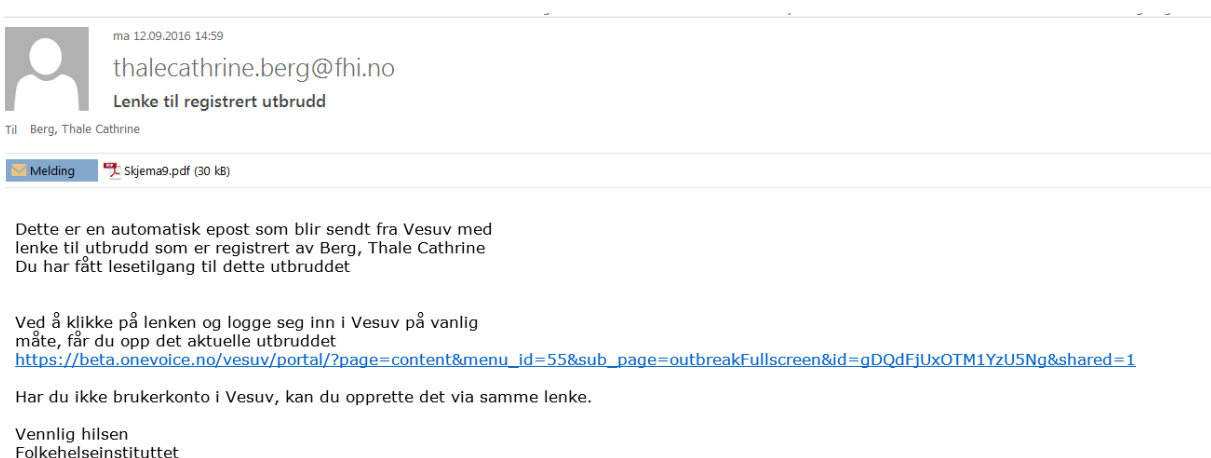

## <span id="page-12-1"></span>Eksportere utbrudd/data

For å eksportere informasjon om enkeltutbrudd må det aktuelle utbruddet markeres ved å klikke på linjen i listen. Da får man opp detaljene til utbruddet under listen. For å eksportere, klikker man så på «Funksjoner» og velger ønsket format (Word eller pdf):

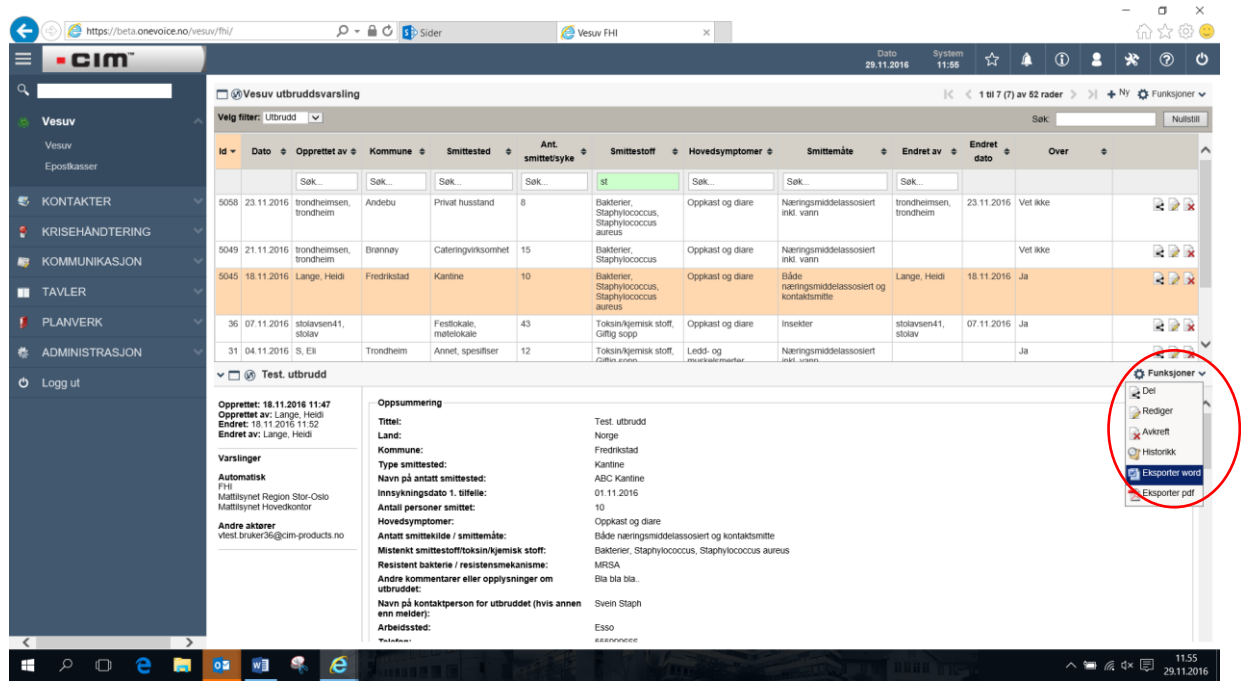

Deretter kan man huke av for om man ønsker å ha med dato for eksport og hvem som eksporterer.

For å eksportere data om utbrudd til Excel, klikk på de tre prikkene oppe til høyre for listen. I nedtrekksmenyen velges «Eksporter til Excel.» Du får da opp en dialogboks hvor utvalget kan spesifiseres nærmere:

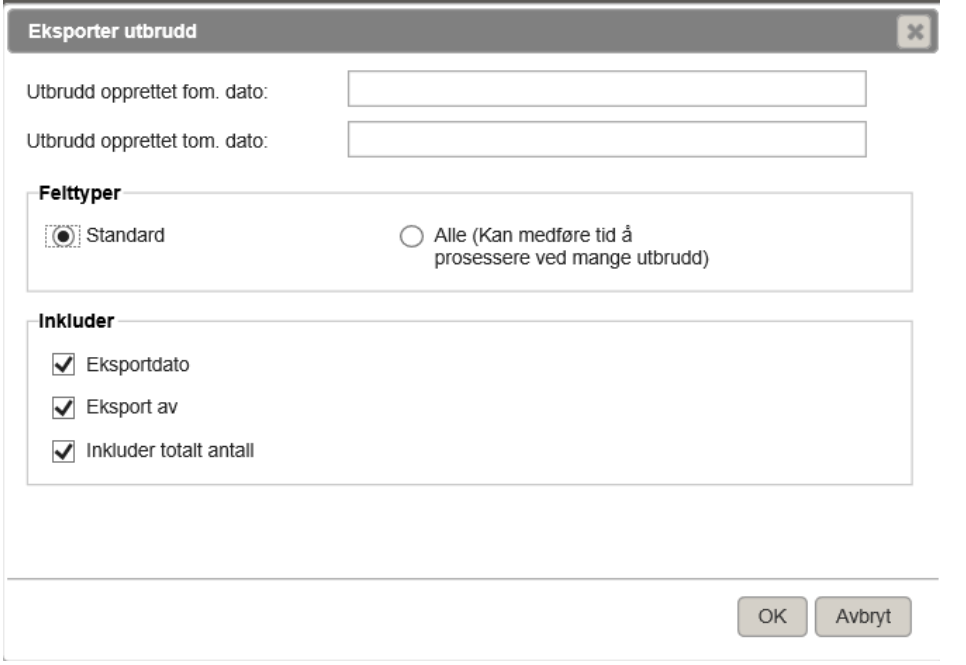

Sett inn datoer i de to øverste feltene for å avgrense eksporten i tid. Dersom ingen datoer velges, eksporteres alle utbrudd i listen. Under Felttyper kan man velge hvilket sett av variabler som skal eksporteres ved å klikke «Standard» eller «Alle». I standard-settet inkluderes et forhåndsdefinert utvalg av de viktigste variablene. Velger man «Alle» eksporteres alle variabler, inkludert fritekst.